**1. Click the Offer & Commissions tab.**

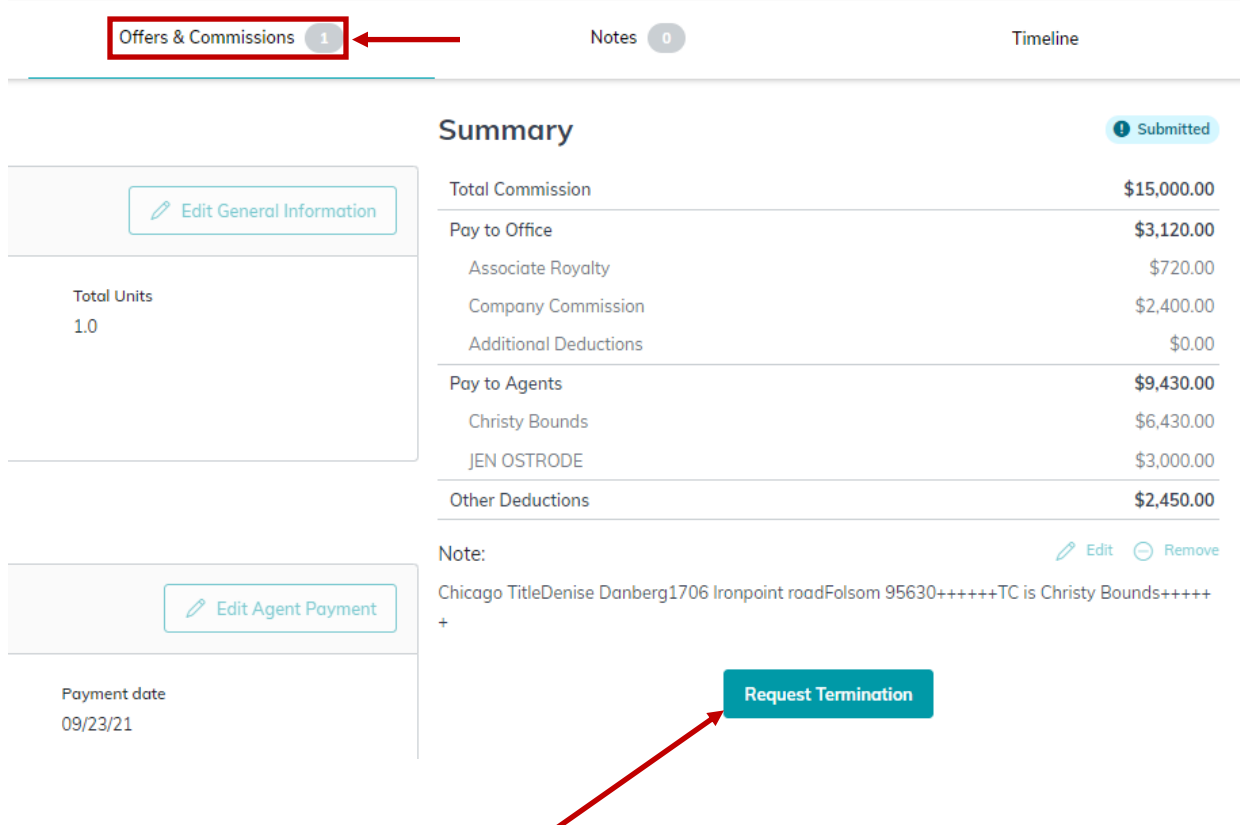

**2. Click Request Termination button.**

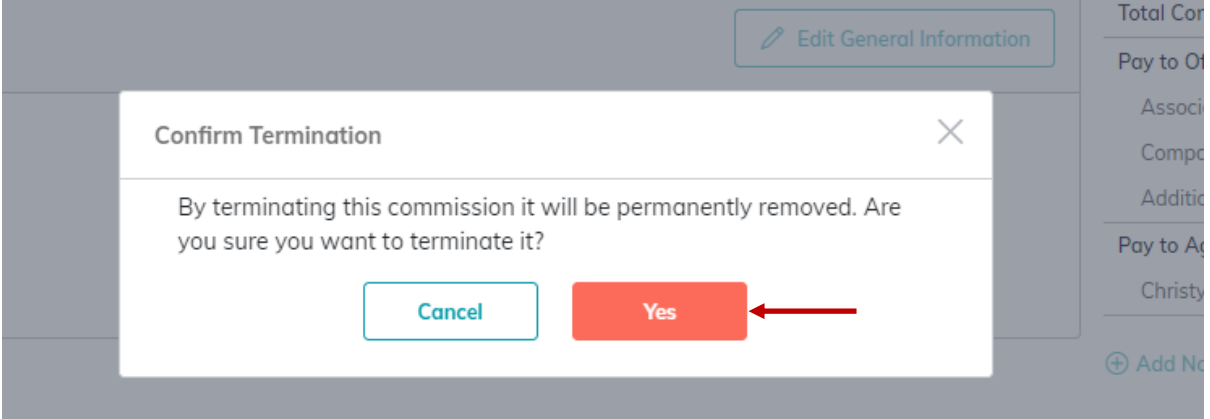

**3. After clicking "Request Information," Click "Yes" on pop-up box to terminate the current Commission Demand.**

## **4. The Broker Demand page will now have "Termination Requested" highlighted.**

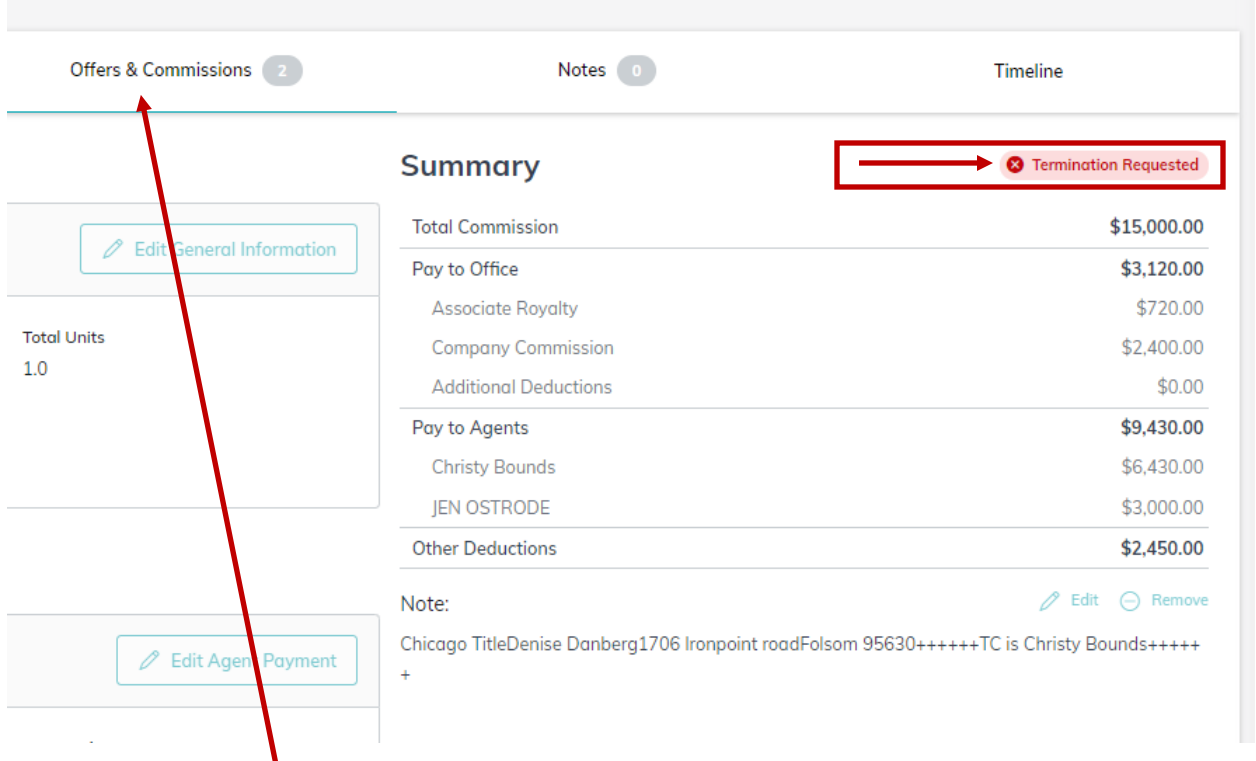

## **5. Click on "Offers & Commissions" tab to enter the details of the new Offer.**

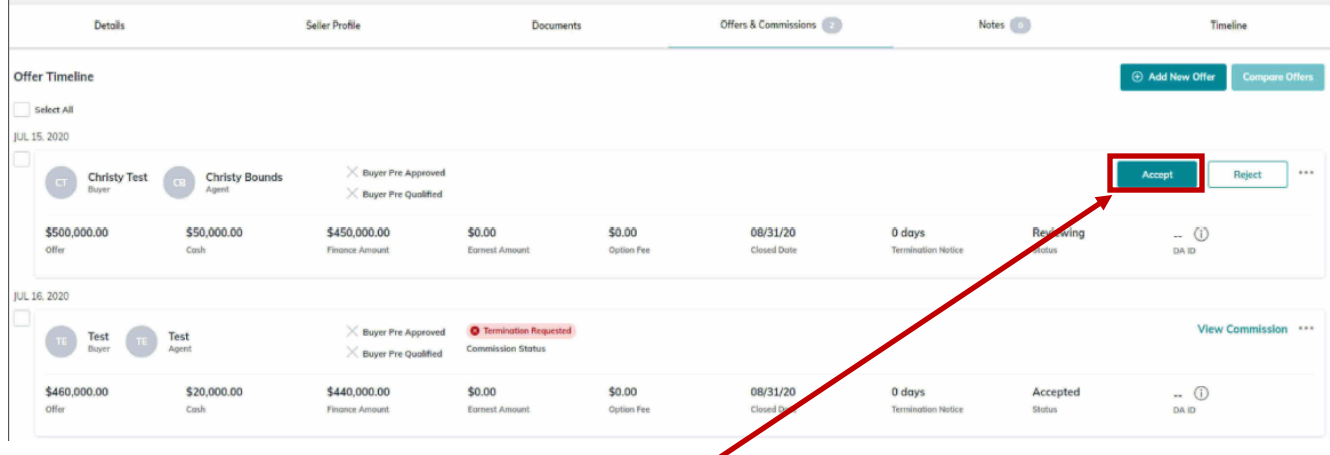

**7. information in the "Note" just above the Submit button.6. Enter the details of the new Offer and click "Accept" button. Enter Commission information details including any TC Fees and click Submit. Remember to put Title company**  **7. Click "Under Contract" event and then "Under Contract" drop-down menu. Then, select Add Version + to open "Add New Version" pop-up box.**

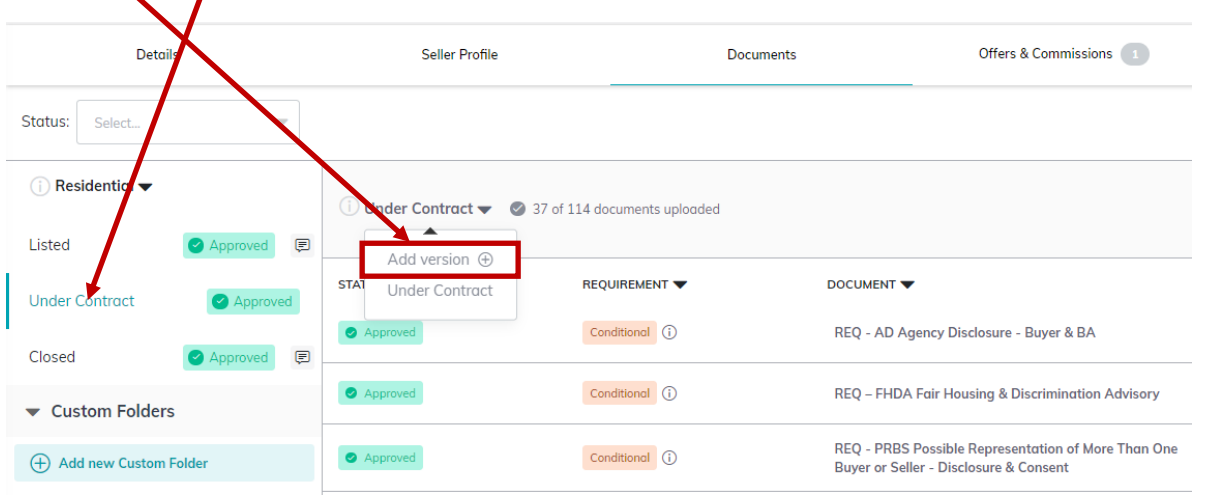

**8. In "Add New Version" pop-up box, change the Version's Name to "Version #2" – new Buyer Name. This example shows "Buyer #3 – Smith." Then click "Create New Version" button.**

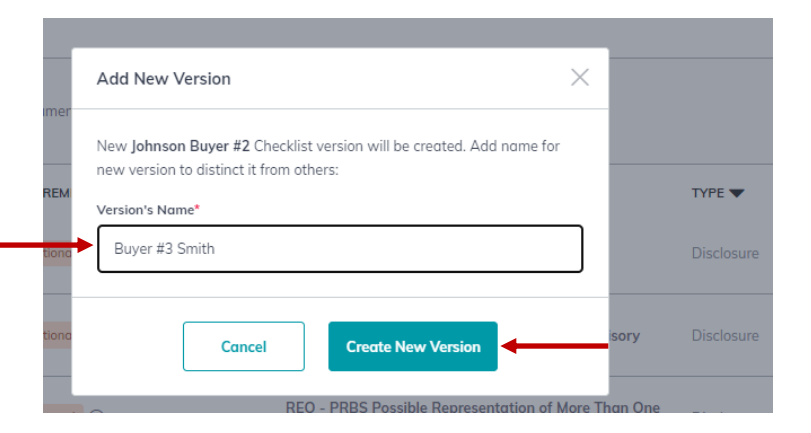

**9. The new version will now be the default where you can begin uploading documents specific to this new Buyer.** 

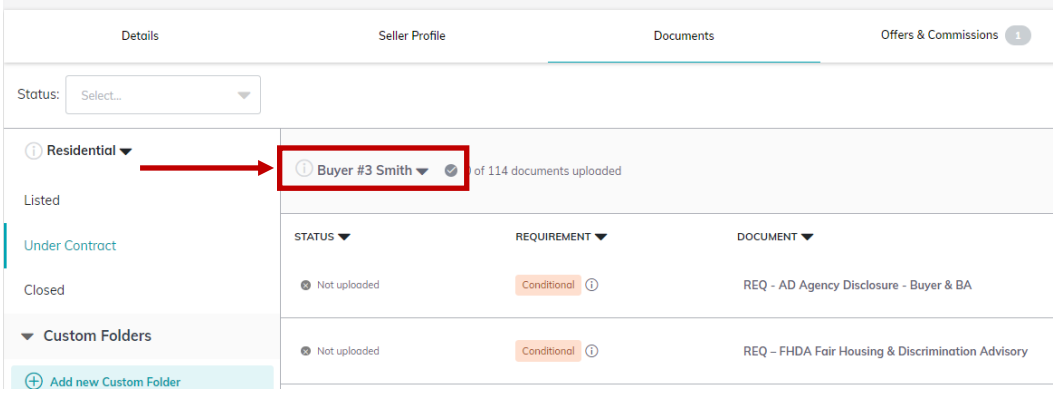

**10. Repeat steps 7, 8 and 9 for the "Closed" event so it matches the New Buyer name and differentiates it from the previous "Closed" event.**